# Historial Clínico

*Manual del Programador*

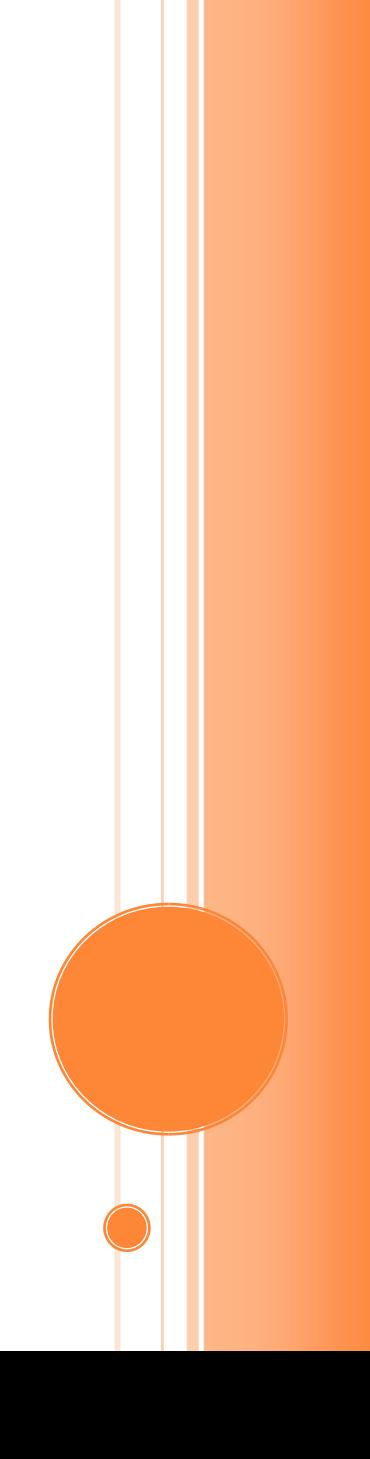

### Carlos Iván Morera Gómez

#### 21/09/2017

#### Tabla de contenido

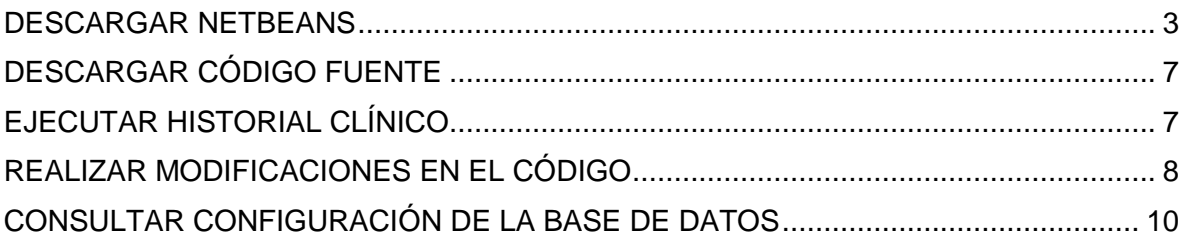

#### <span id="page-2-0"></span>DESCARGAR NETBEANS

Para descargar NetBeans debe ingresar al siguiente link: [https://netbeans.org/downloads/?pagelang=pt\\_BR](https://netbeans.org/downloads/?pagelang=pt_BR) y aparecerá la siguiente pantalla:

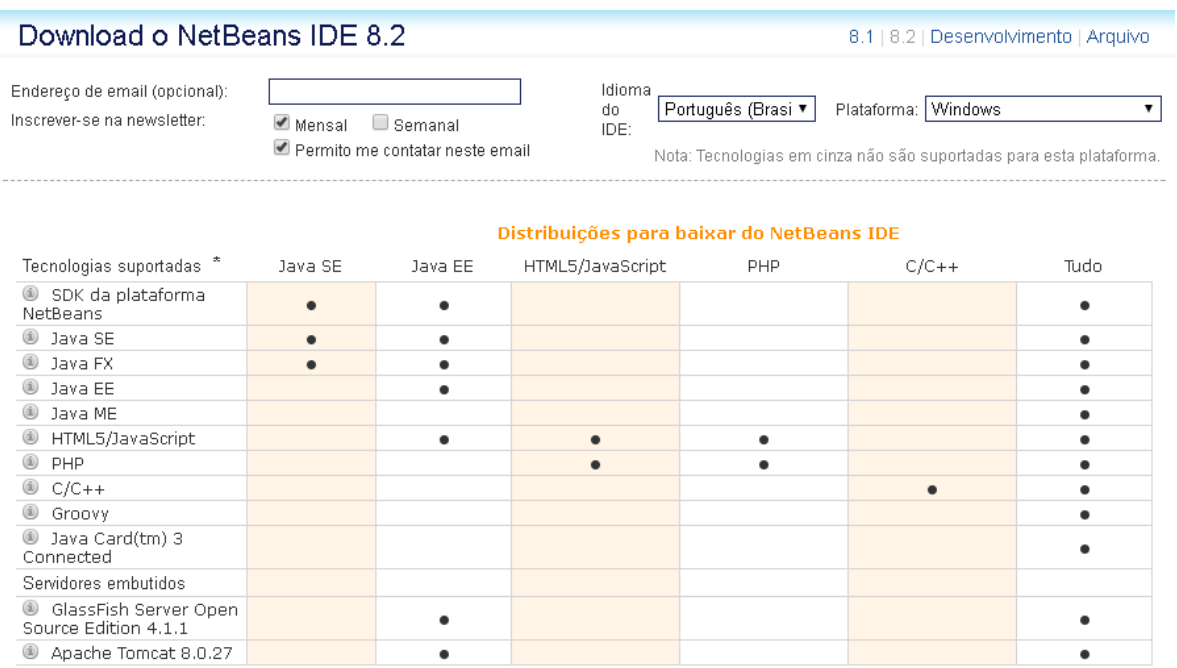

Download Download Download Download x64 Download x64 Download x64  $\begin{array}{c} 108 - \\ 112 \text{ MB live(s)} \end{array}$  $108 107 -$ 95 MB livre(s) 197 MB livre(s) 221 MB livre(s) 112 MB livre(s) 110 MB livre(s)

Download ×86

Download ×86

Download  $\times 86$ 

Seleccione la versión adecuada para su equipo y descárguela, luego de esto debe haber en la carpeta de descarga un ejecutable como el siguiente:

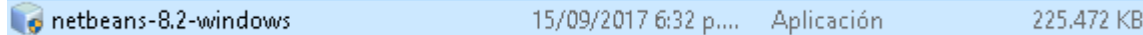

Debe dar doble click al ejecutable para comenzar la instalación, deberá salir una imagen como esta

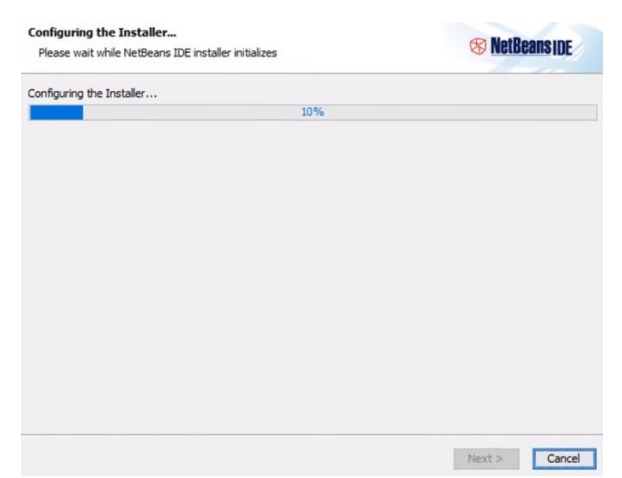

Luego de esto debe dar en el botón Next

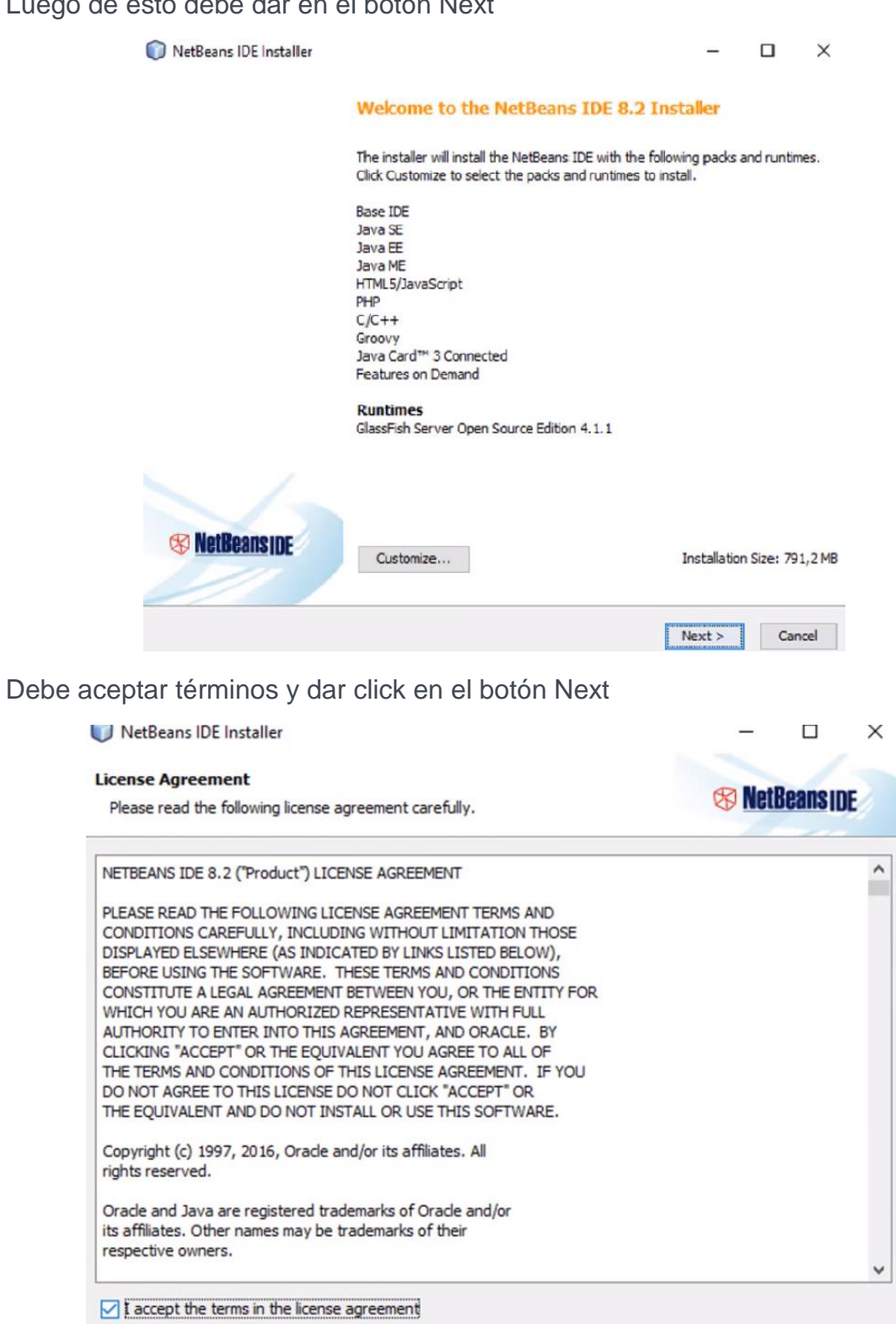

Luego de esto debe dar siguiente hasta que aparezca la siguiente ventana

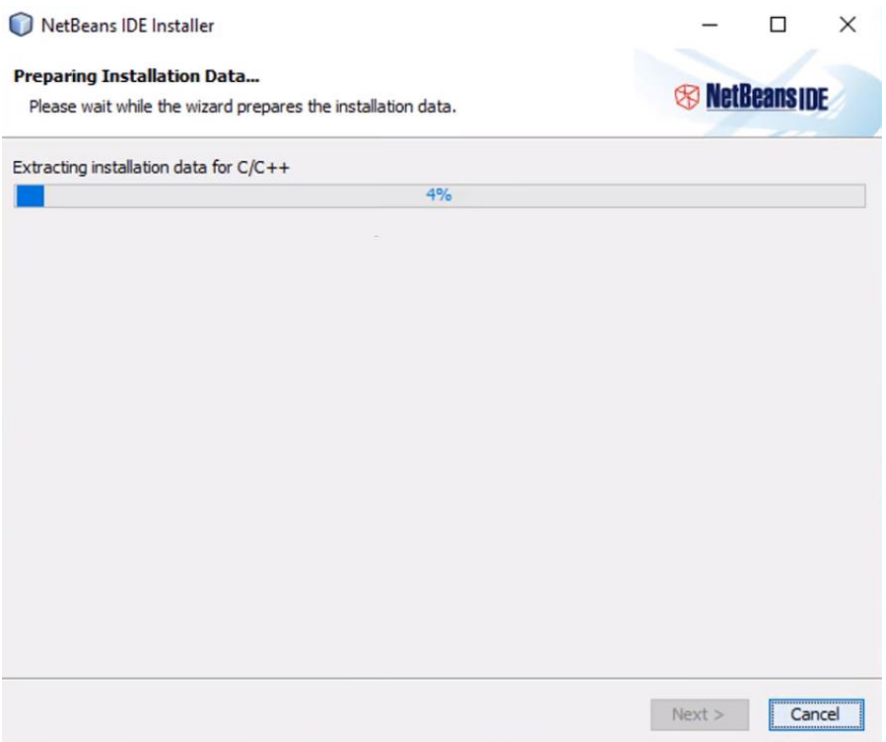

Luego de terminar este proceso aparecerá la siguiente pantalla indicando que termino la instalación

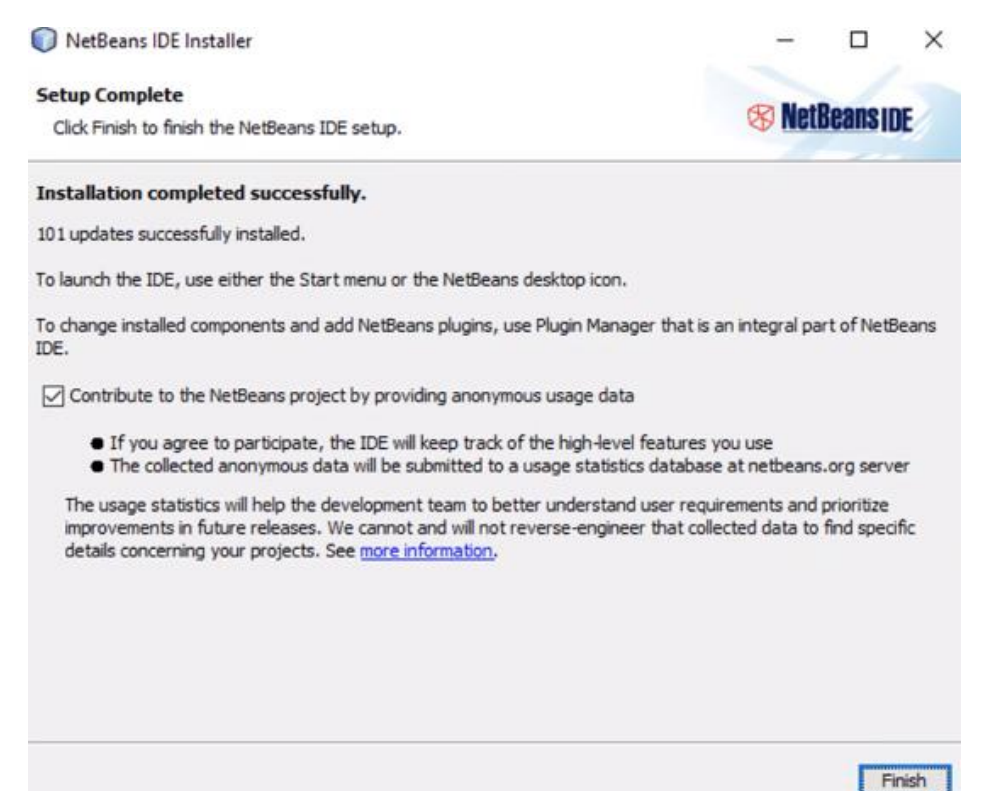

Luego de instalar el programa si lo hizo en Windows en el escritorio se creó un acceso directo para poder ingresar, para abrir el programa debe dar doble click sobre el acceso directo.

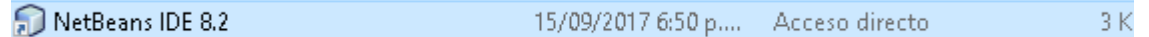

Aparecerá el siguiente logo en la pantalla

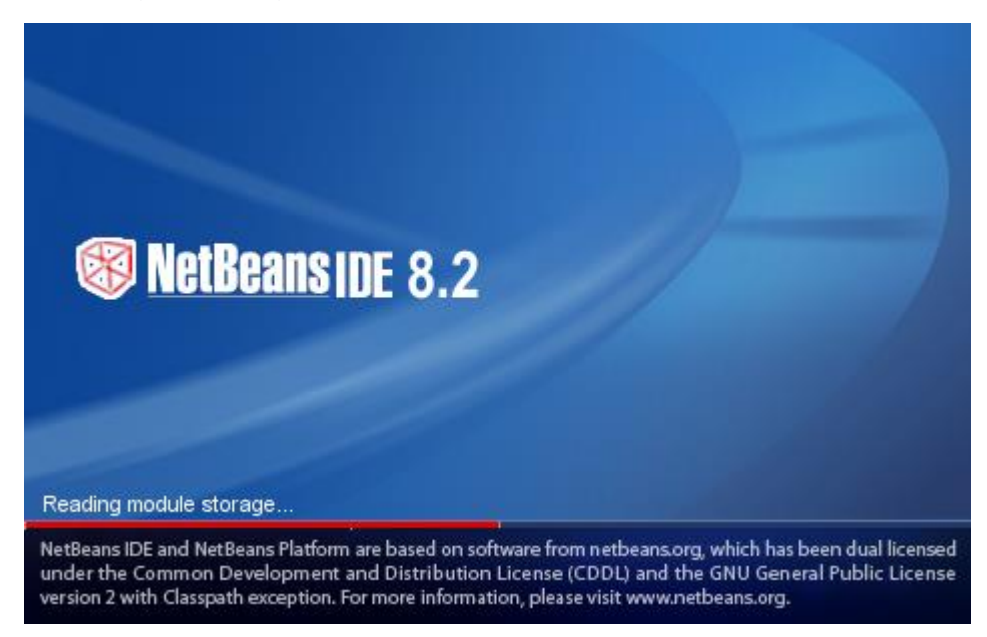

Por último, el software abrirá la siguiente ventana y ya fue instalado satisfactoriamente.

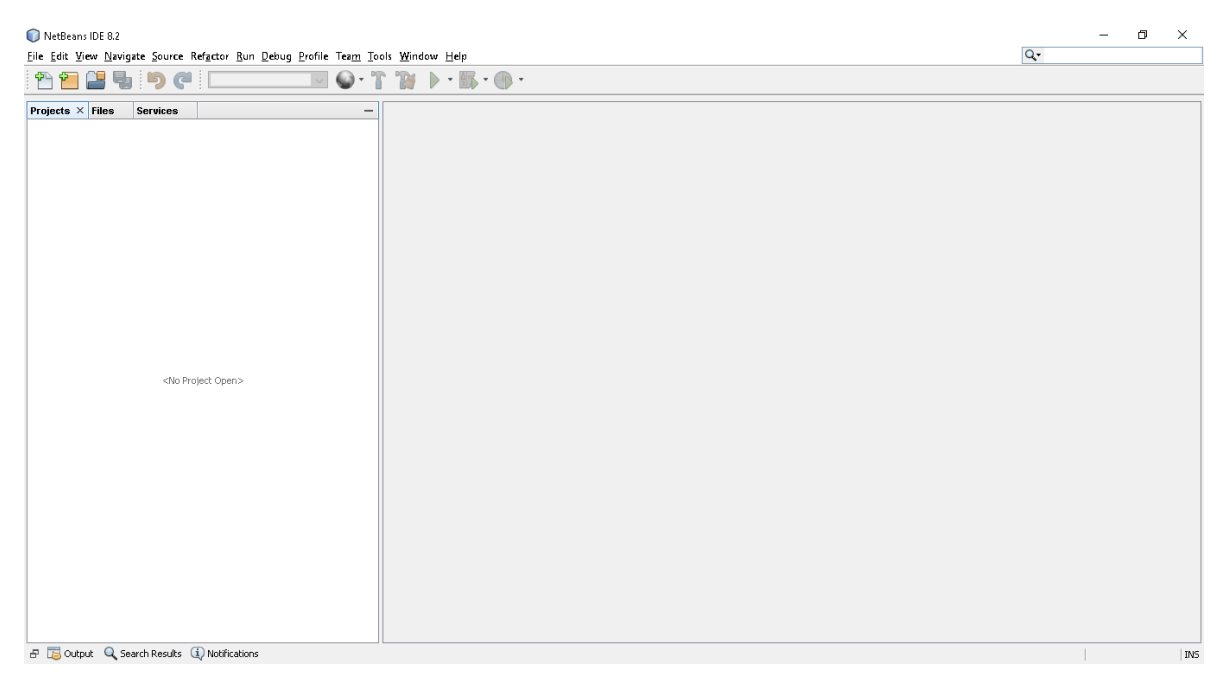

#### <span id="page-6-0"></span>DESCARGAR CÓDIGO FUENTE

Deber ingresar al siguiente link de GitHub: <https://github.com/carlosmorera1565/Clinical> luego debe clonar el proyecto, llegado el caso que no lo pueda clonar lo puede descargar como un archivo .zip.

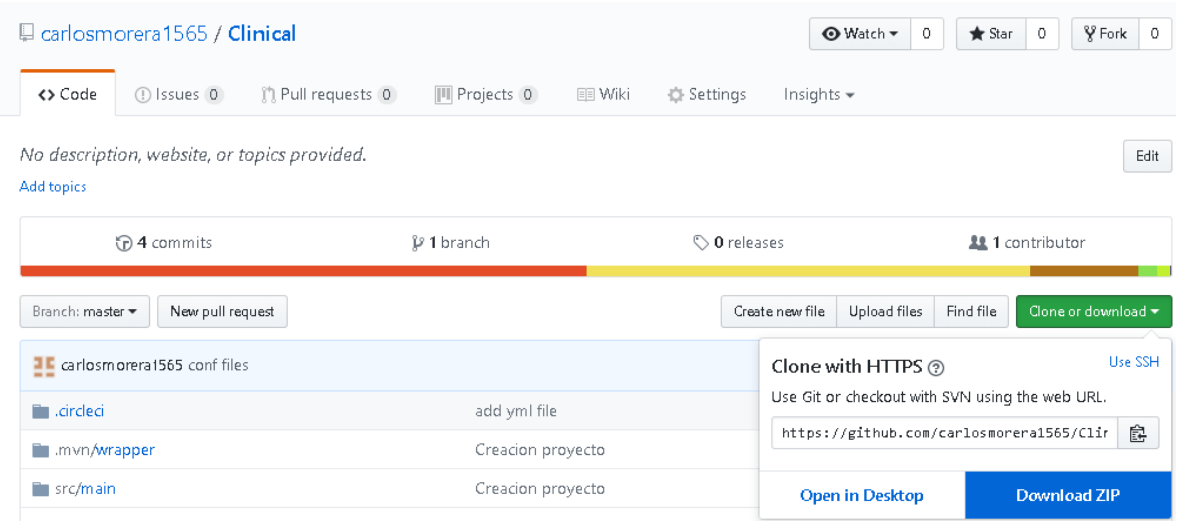

Luego de descomprimir el archivo que se descargo debe haber una carpeta como esta.

Clinical

6/10/2017 4:53 p.m. Carpeta de archivos

# <span id="page-6-1"></span>EJECUTAR HISTORIAL CLÍNICO

Importar el Proyecto a NetBeans

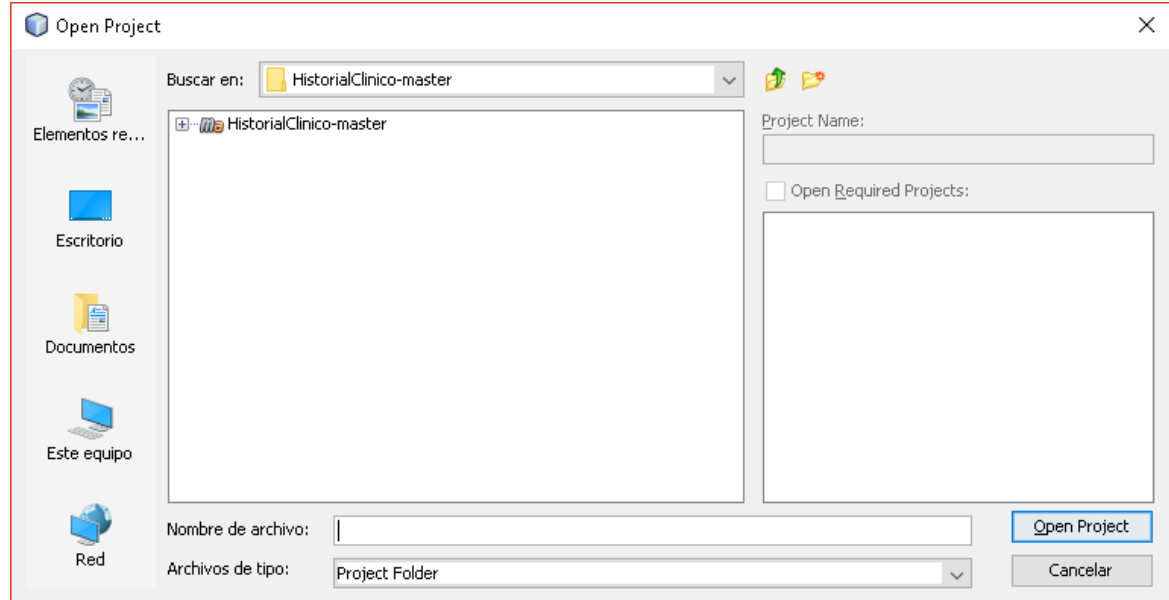

Luego de importar el proyecto se debe compilar y ejecutar el proyecto

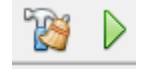

Luego se debe dirigir al navegador Google Chrome e ingresar el siguiente link. Localhost:8080

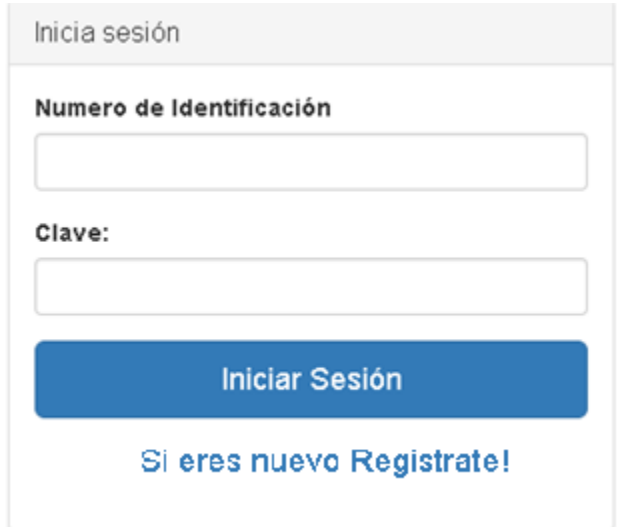

Luego de esto aparecerá una imagen como esta.

## <span id="page-7-0"></span>REALIZAR MODIFICACIONES EN EL CÓDIGO

Para este caso vamos a realizar cambios en el registro del paciente, para cualquier cambio que se quiera hacer se debe hacer el mismo proceso.

Debe estar corriendo el programa si lo desea para saber más fácil que archivo debe cambiar, diríjase a la pestaña registrar paciente.

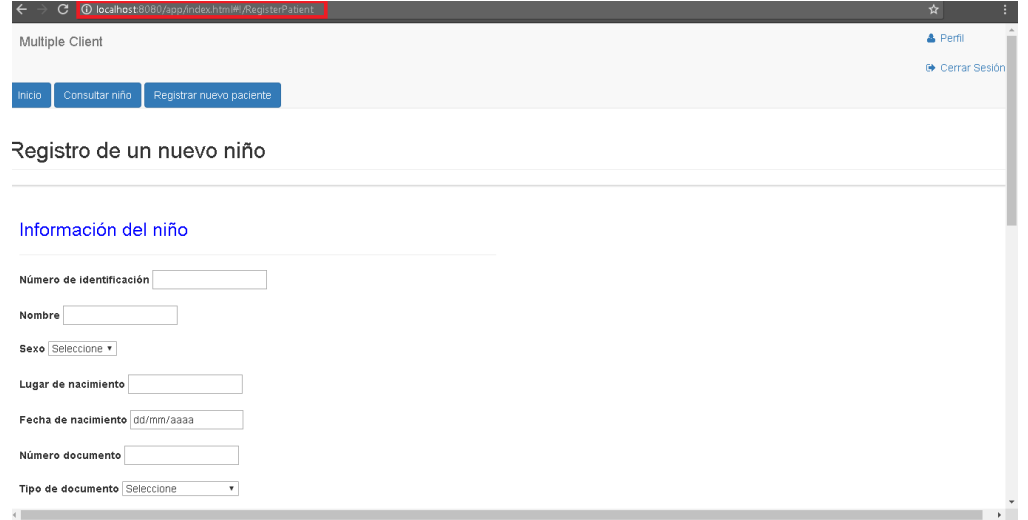

En el recuadro rojo de la imagen esta la siguiente dirección: <http://localhost:8080/app/index.html#!/RegisterPatient> donde **RegisterPatient** es el archivo que debemos buscar dentro del NetBeans la siguiente ruta src\main\resources\static\app\RegisterPatient

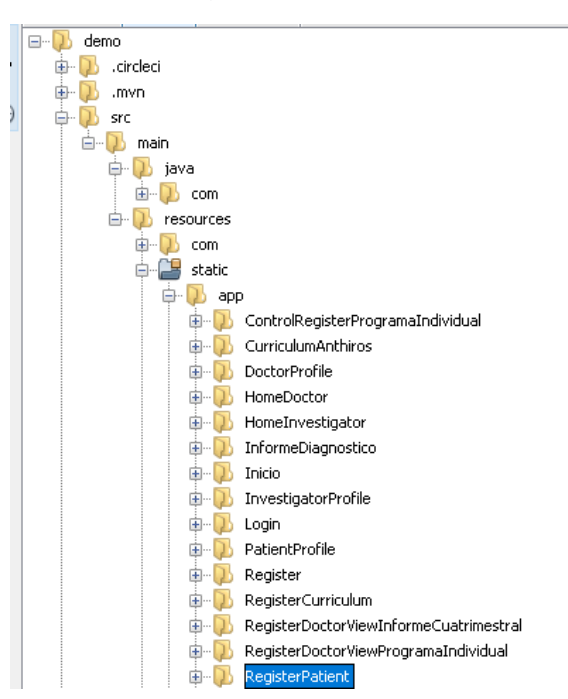

Luego de encontrar la carpeta, debe Abrir el archivo con la extensión.html para modificar la vista del usuario final.

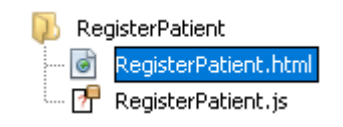

Cuando abre el archivo aparecerá el código fuente del archivo.

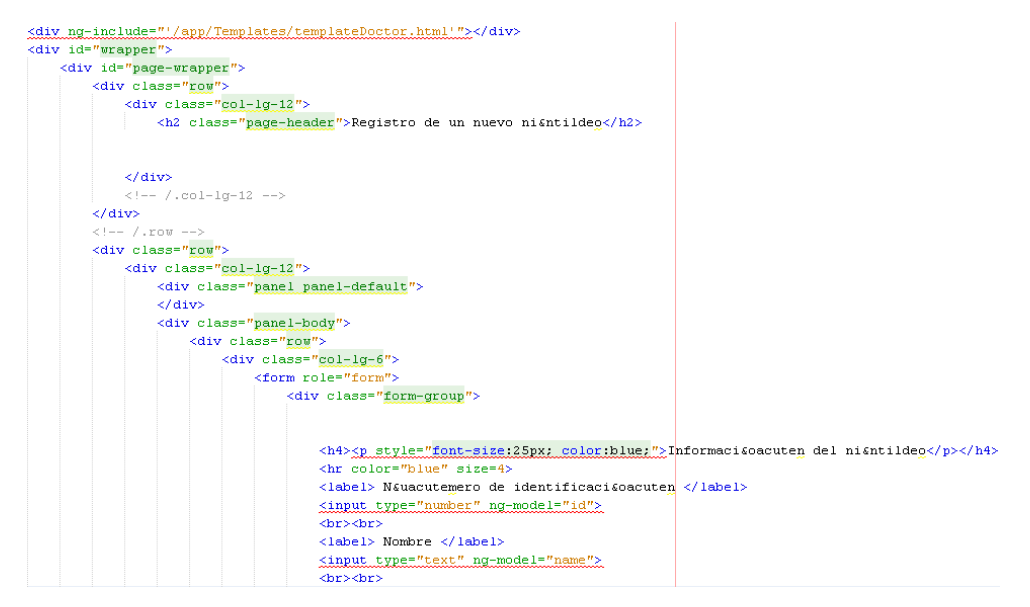

En este caso se va a modificar el archivo para que reconozca las tildes, para esto debe ingresar las siguientes líneas de código.

**<head>**

**<meta charset="UTF-8">**

#### **</head>**

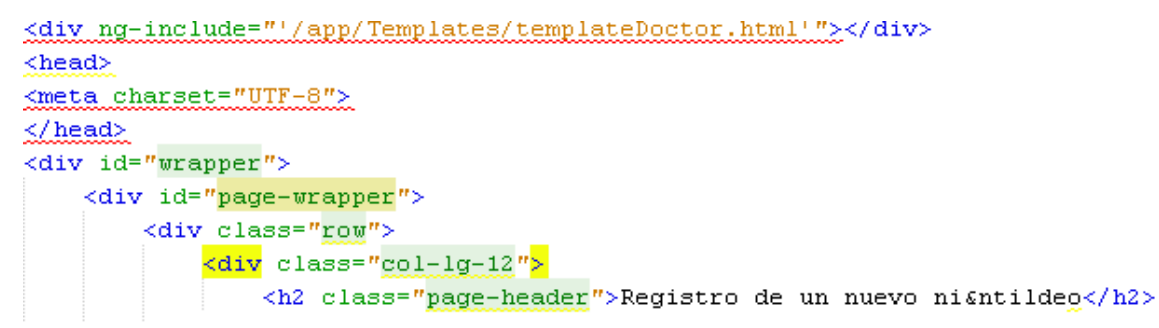

Debe guardad cambios y nuevamente compilar y ejecutar el programa.

#### <span id="page-9-0"></span>CONSULTAR CONFIGURACIÓN DE LA BASE DE DATOS

Para consultar la configuración de la base de datos diríjase a la siguiente ruta: **src\main\resources**

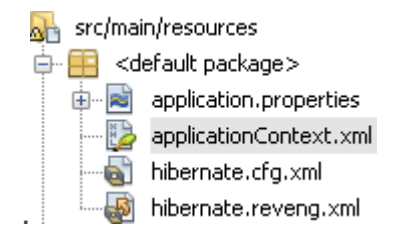

En esta sección puede ver la configuración que se realizó en hibernate, en el archivo applicationContex.xml puede consultar como está la conexión de la base de datos.

```
#Database connection parameters
spring.datasource.url = jdbc:mysql://localhost:3306/clinical?zeroDateTimeBehavior=convertToNull&useSSL=false
spring.datasource.username = root
spring.datasource.parseword = 1234spring.datasource.testWhileIdle = true
spring.datasource.validationQuery = SELECT 1
#Hibernate target database parameters
spring.jpg.show-sql = true
spring.jpa.hibernate.naming strategy=org.hibernate.cfg.EJB3NamingStrategy
spring.jpa.properties.hibernate.dialect = org.hibernate.dialect.MySQLDialect
#Logging configuration
logging.level.org.hibernate.SQL=DEBUG
logging.level.org.hibernate.type.descriptor.sql.BasicBinder=TRACE
spring.jackson.serialization.fail-on-empty-beans=false
security.basic.enabled=false
```